Log in to Campus Information Services with your uNID and password

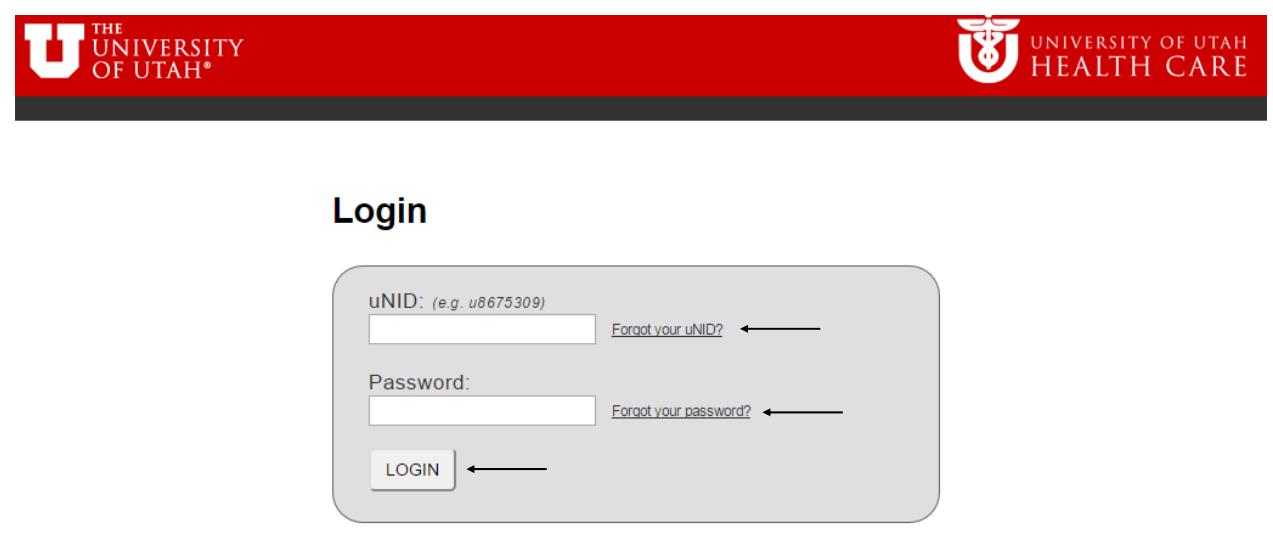

Locate the Registration tile on your Student homepage, click it and then click the Add Class tile

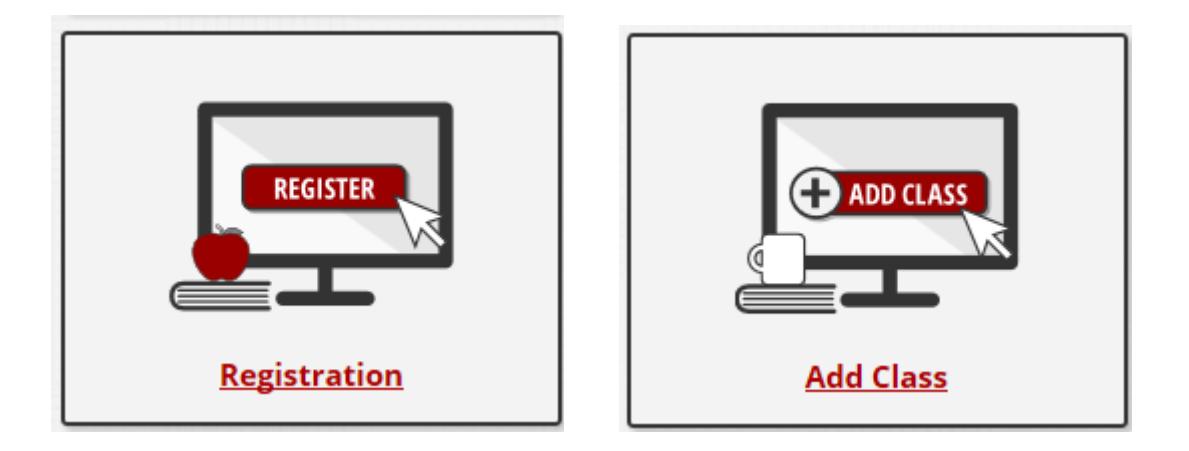

The **Add Classes** page is displayed

**NOTE**: If you are able to register for more than one term you will be provided the opportunity to select the appropriate term.

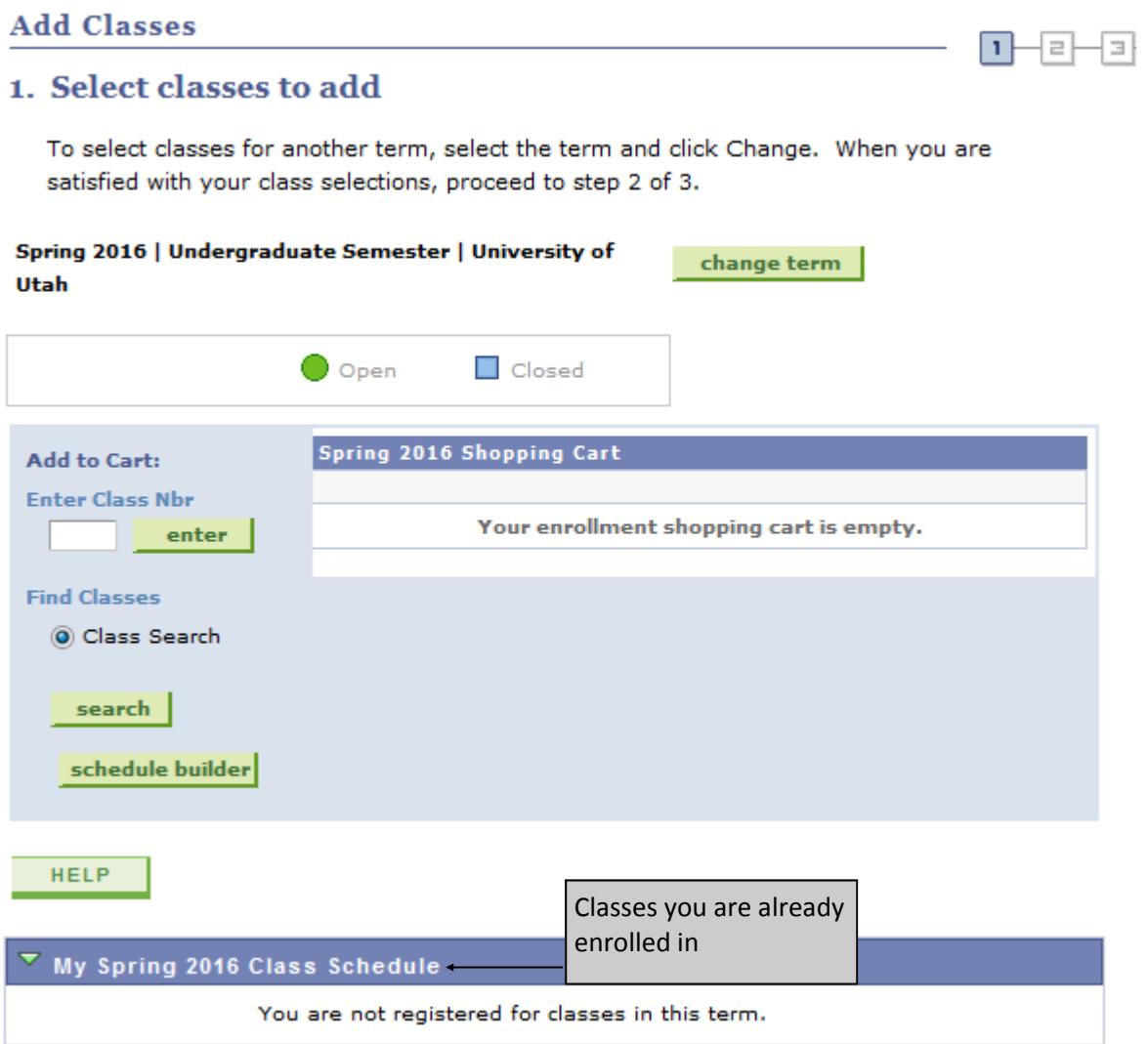

## **Add Classes**

# | 1⊣ -| ≡ ⊦ {∃| 1. Select classes to add To select classes for another term, select the term and select Change. When you are satisfied with your class selections, proceed to step 2 of 3. Fall 2017 | Undergraduate Semester | University of Utah change term  $\Box$  Closed  $\bigcirc$ Open △ Wait List Fall 2017 Shopping Cart **Add to Cart: Enter Class Nbr** enter Your enrollment shopping cart is empty. **Find Classes** Class Search search schedule builder

The Jump Page is returned. Follow the instructions and click the **Click Here** button to navigate to the Schedule Builder homepage

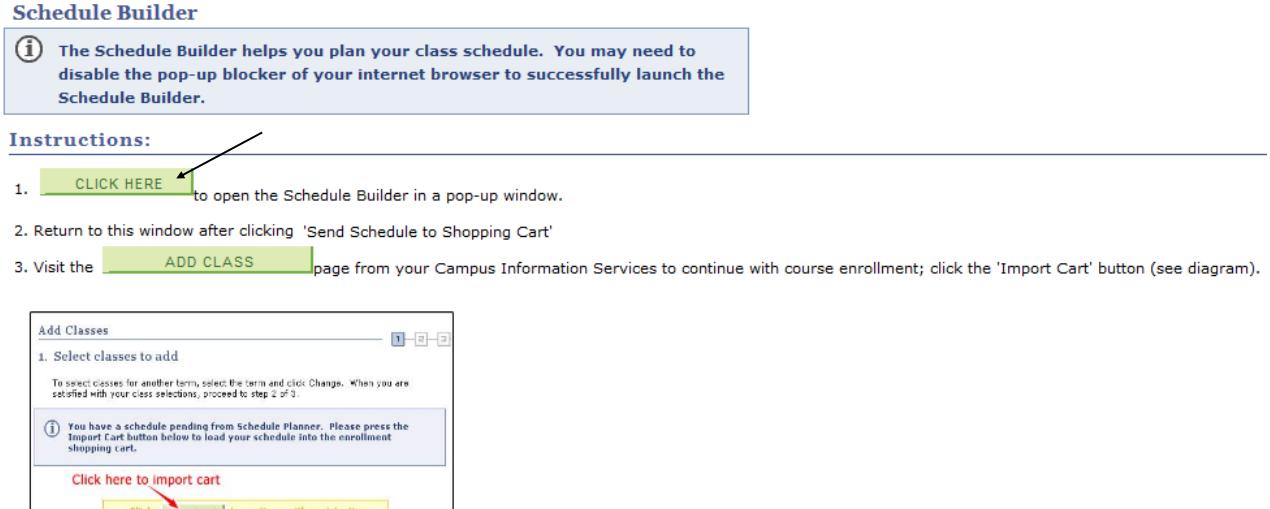

Add to Cart  ${\small \begin{array}{|c|} \hline \textbf{enter} \\\hline \end{array}}$ 

> search | schedule planner

 $\blacksquare$ 

Α

 $\bullet$ 

**Spring 2014 Shopping Cart** 

## Select the appropriate campus and click the **Save** button

**NOTE**: If you are able to register for more than one term you will be provided the opportunity to select the appropriate term.

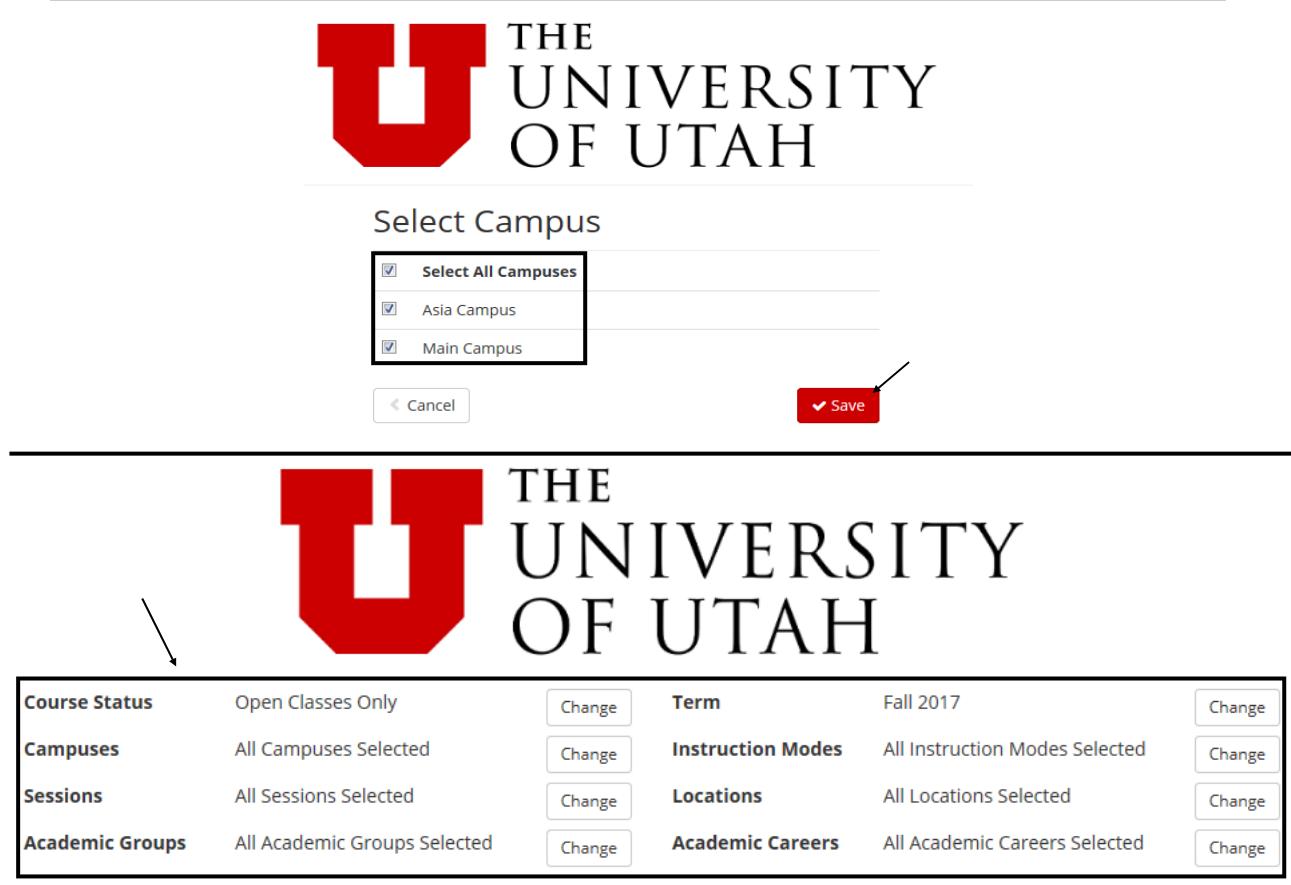

Filters ‐ select the appropriate filters for the desired results

**Course Status** ‐ Open Classes Only or Open & Full

**Campuses** ‐ Main Campus or Asia Campus

**Sessions** ‐ 1st Half, 2nd Half, Asia Regular Session, Miscellaneous, Regular Academic Session **Academic Groups** ‐ The academic group a course is offered (example: College of Engineering or College of Fine Arts)

**Term** - If multiple terms are active for registration, you have the ability to switch between the active terms

**Instruction Modes** - Hybrid Classes, In Person, Interactive Video Conferencing, Online Locations - Ability to select the location(s) of classes

**Academic Careers** ‐ Ability to select the academic career(s) of classes (see table below)

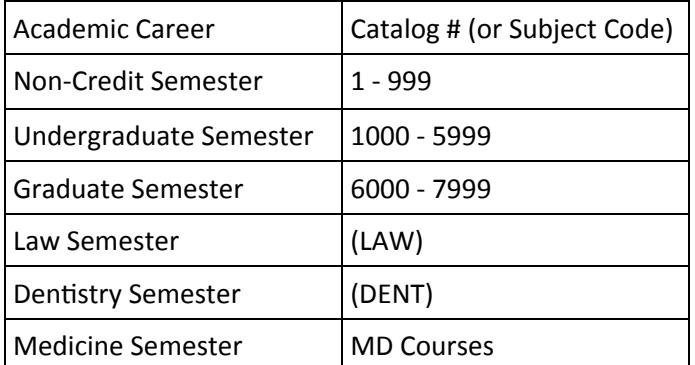

Add desired courses and breaks by either clicking on the **Add Course** or **Add Break** buƩons

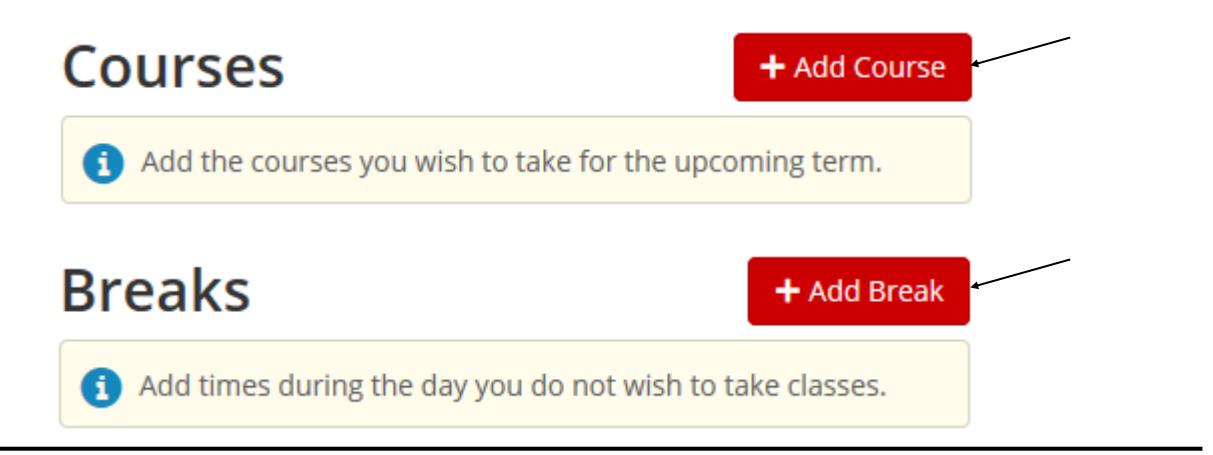

After adding the desired courses and breaks, click Generate Schedules button

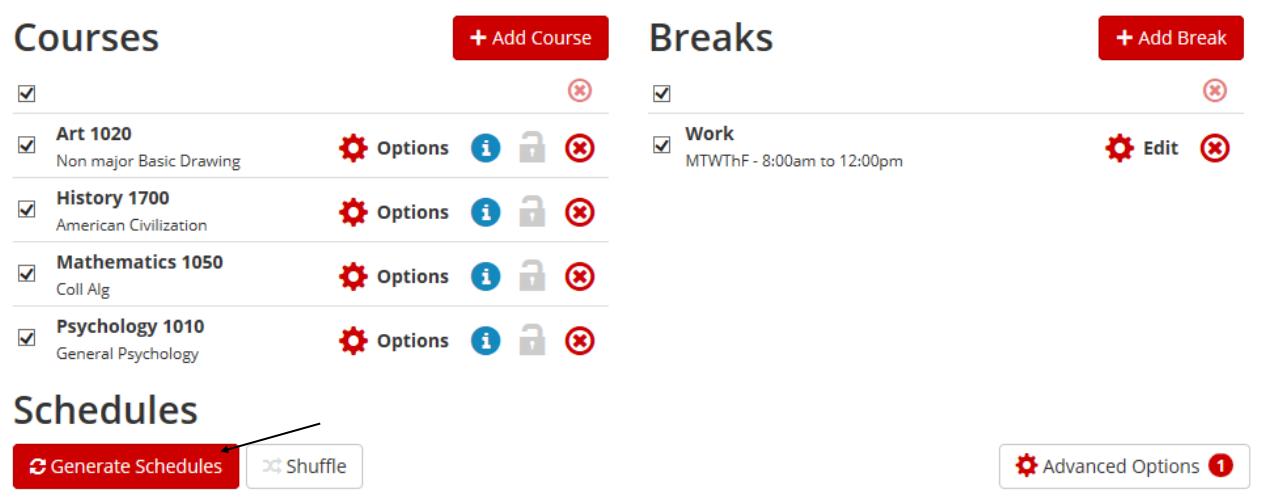

Review the generated schedules

- You can compare up to 4 schedules by clicking on a checkbox next to a proposed schedule
- You can hover over the magnifying glass to see a visual of the proposed schedule
- You can click on the View link to view detailed information of the proposed schedule

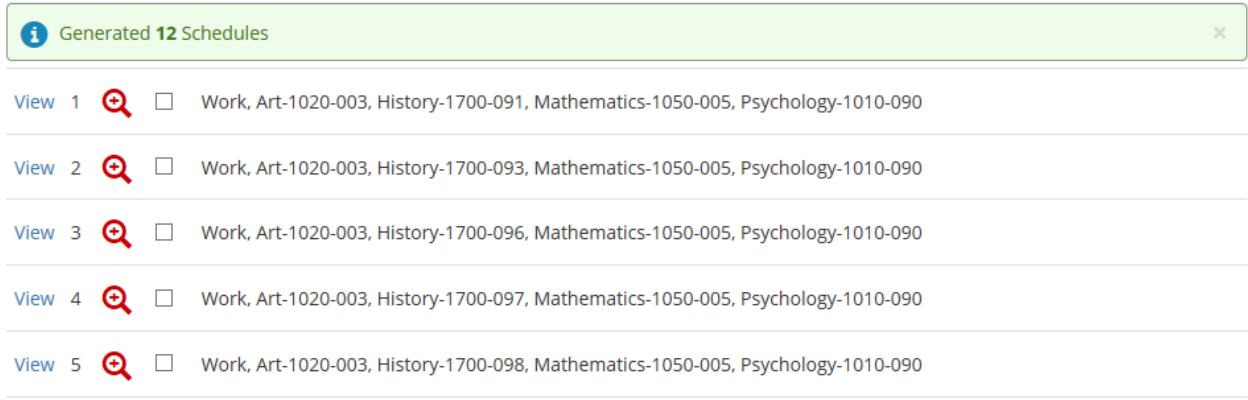

After reviewing the proposed generated schedules, click View next to the proposed schedule you wish to choose. You will be directed to the below page

- You can click on the **i** icon to see detailed information about a course
- By clicking on the **a** icon, it would retain the specified course if you re-generated the schedule options to further reduce the generated schedules.
- You can also email the potential schedule by clicking on the Email button

To move the potenƟal schedule to your shopping cart to register, click on the **Send to Shopping Cart** button

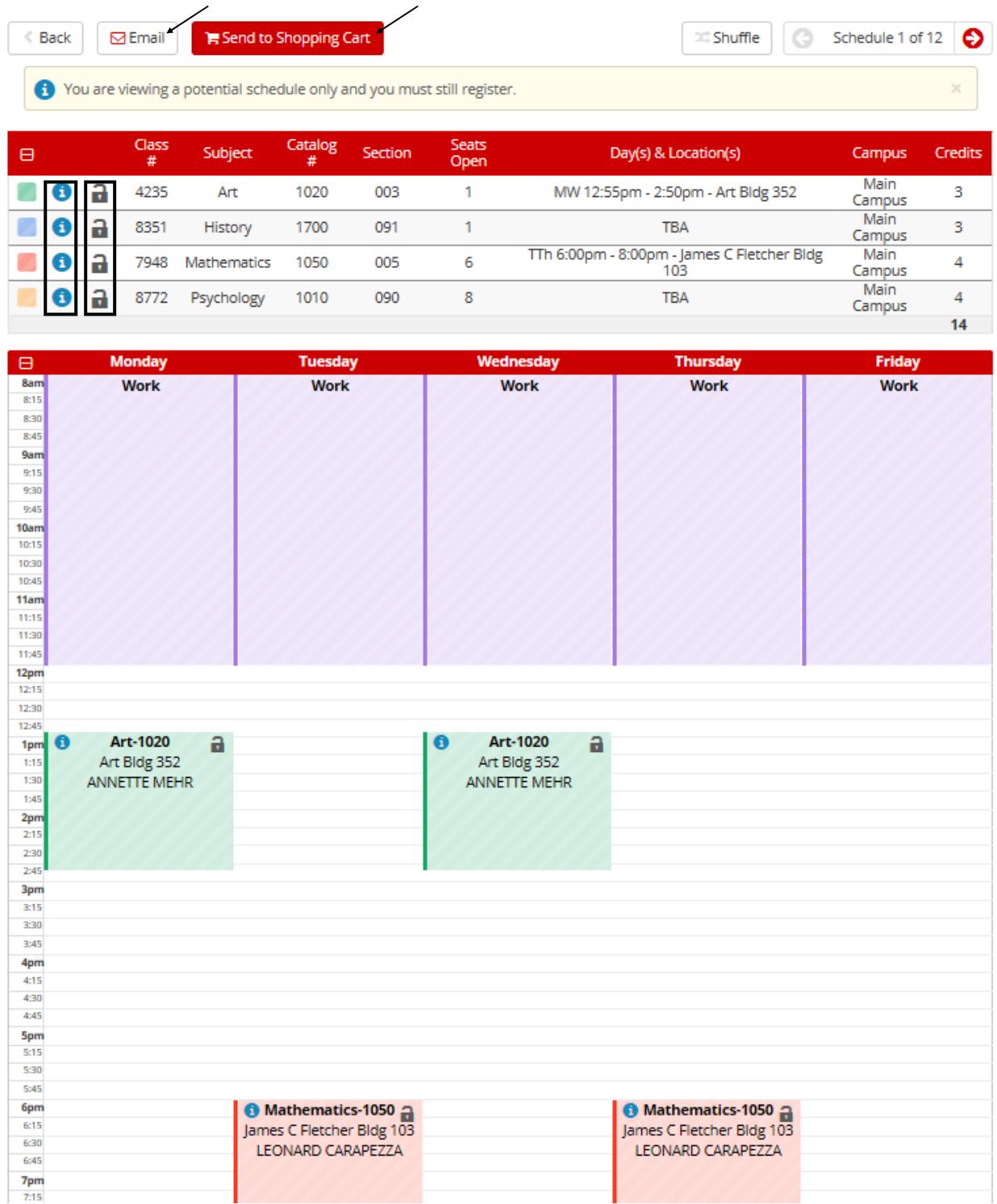

Once you have sent the potential schedule to the shopping cart, you will receive the below confirmation and instructions

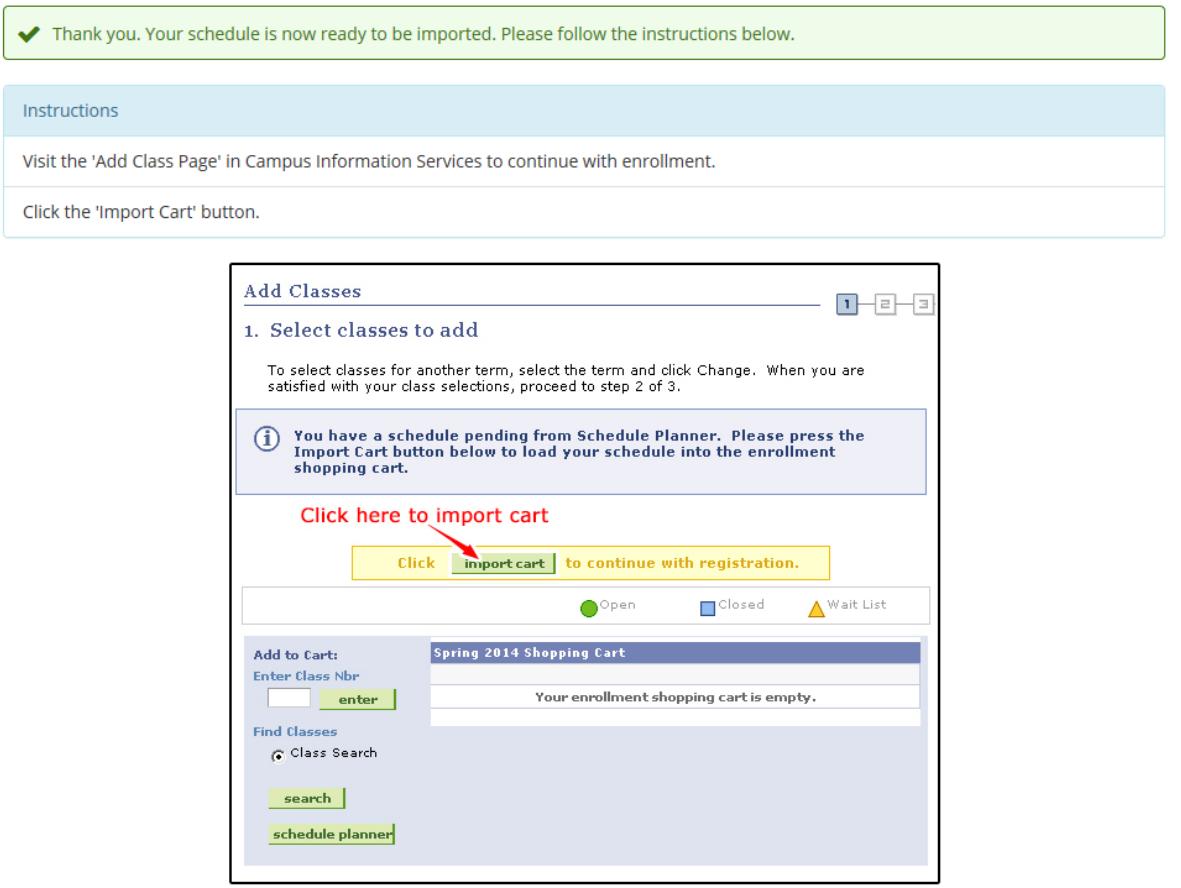

Close the confirmation/instruction page and locate the active Jump Page tab (or window) in your browser. Click on the **Add Class** button

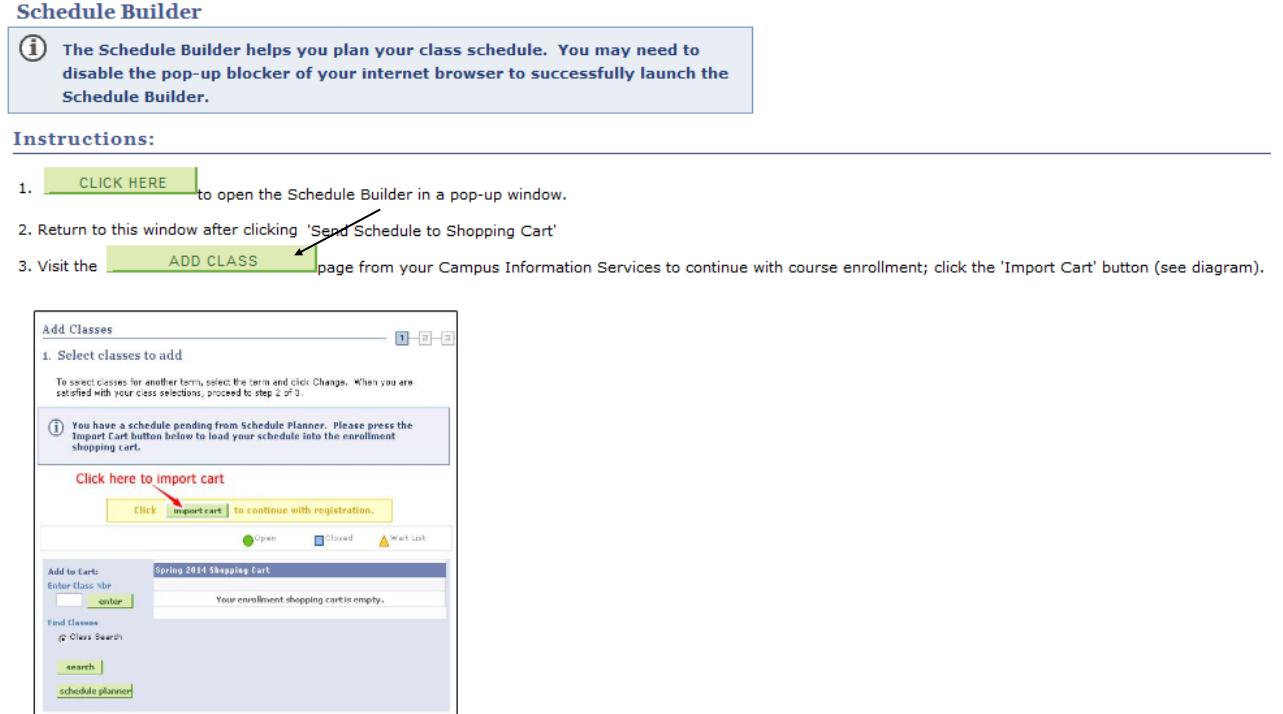

The Add Class page is returned. Click the Import Cart button to import the schedule from Schedule Builder

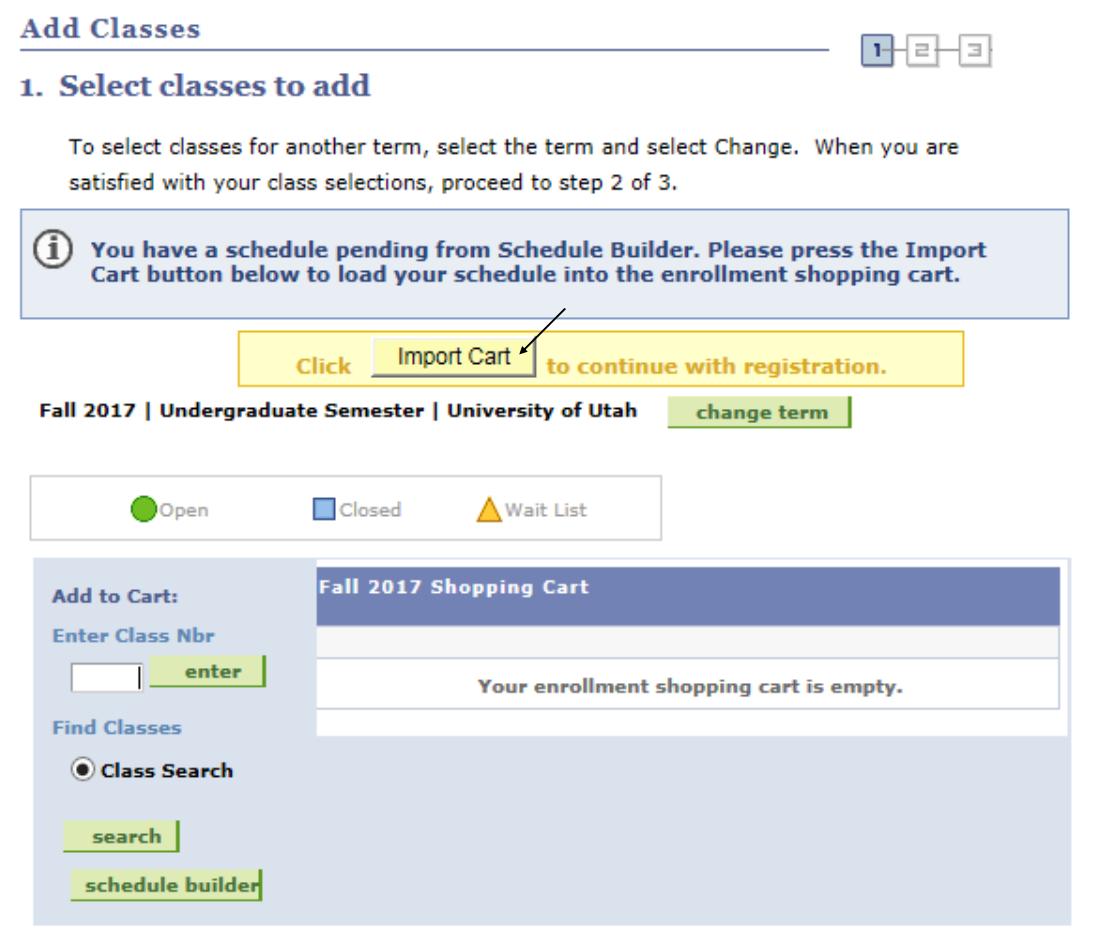

For every course imported you will need to click the Next button to put the courses into your shopping cart

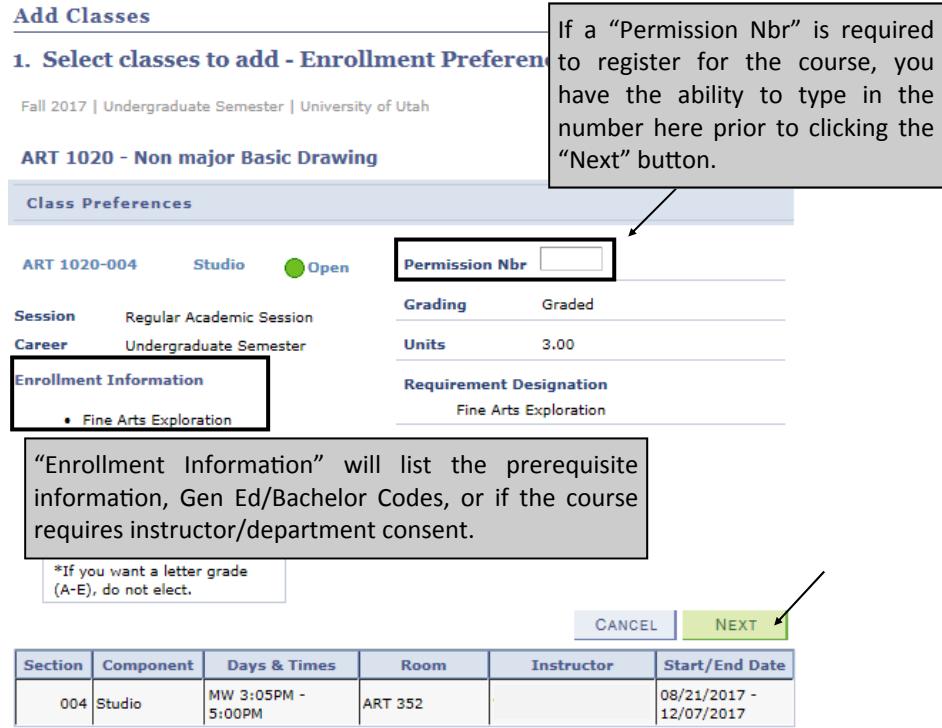

Once the classes have been fully imported into the shopping cart, click **Proceed to Step 2 of 3** button

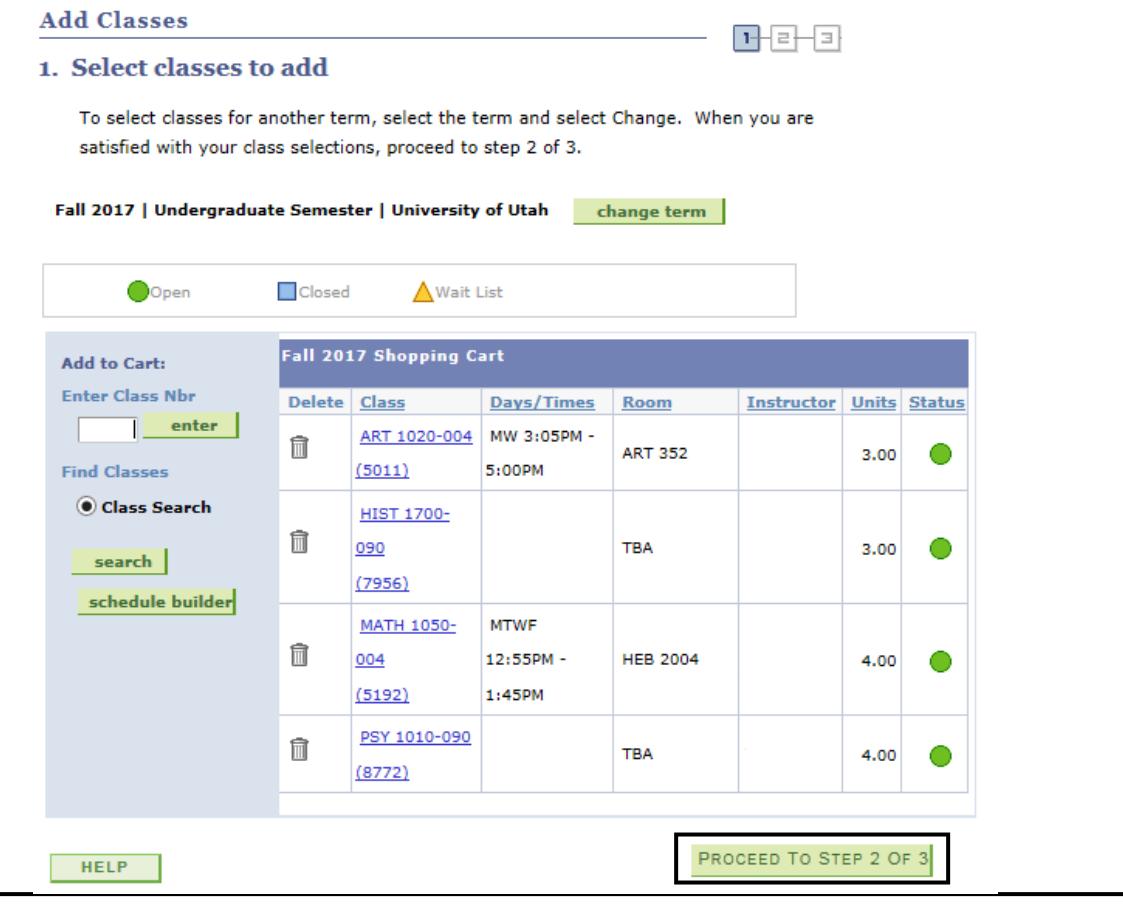

You will be prompted to verify your course selections

- If you still need to add courses click the **Previous** button and continue to add courses
- Click the Finish Enrolling button to continue

#### **Add Classes**

### 2. Confirm classes

Select Finish Enrolling to process your request for the classes listed. To exit without adding these classes, select Cancel.

Fall 2017 | Undergraduate Semester | University of Utah

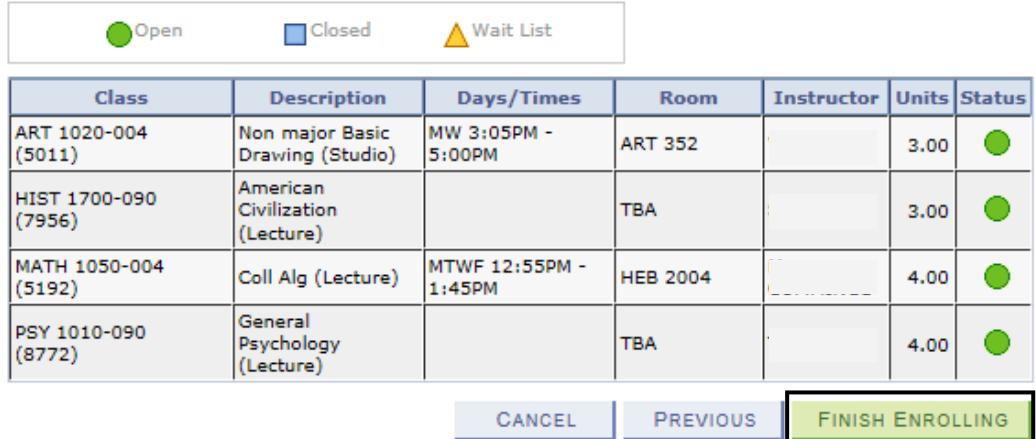

िस बसञ

The status of the enrollment is displayed. In the example below some classes were successfully added. Click the "My Class Schedule" button to view your updated class schedule

 **Classes with errors**: Any class which cannot be added, as indicated in the status column, will remain in your shopping cart until you remove it from the cart. In the example below MATH 1050 could not be added

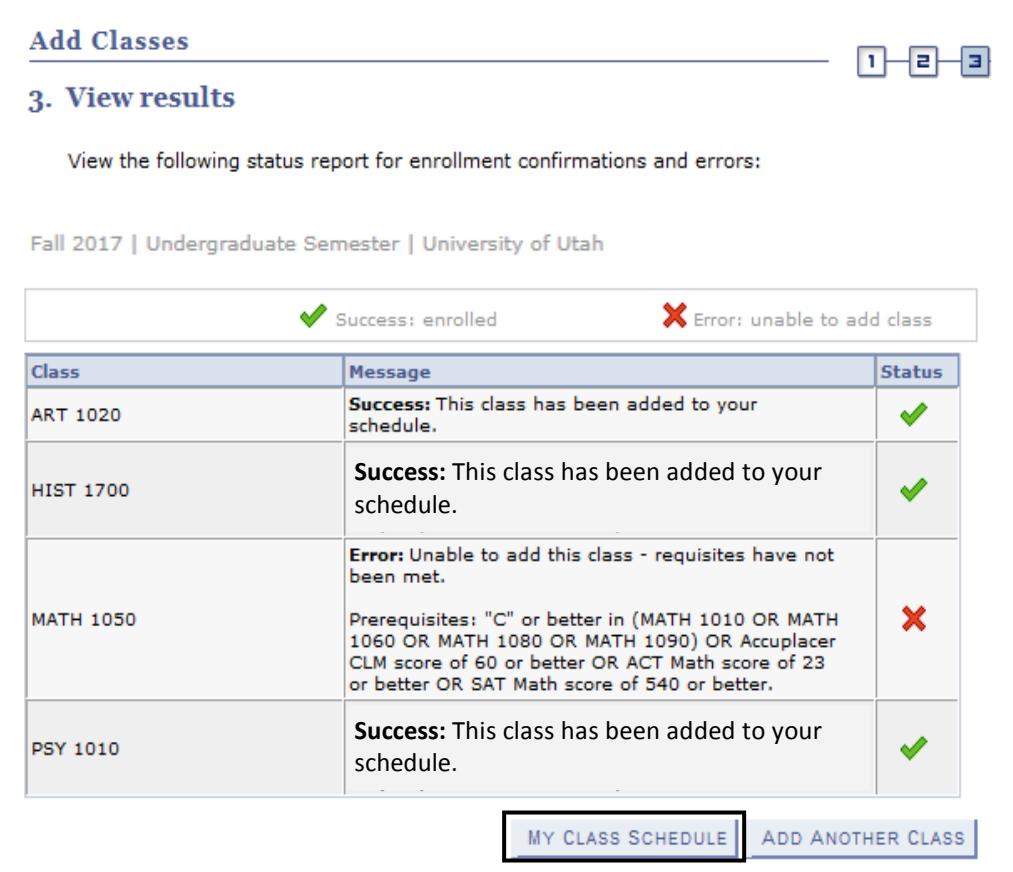

To delete an item from your shopping cart use the trash can icon to remove the class

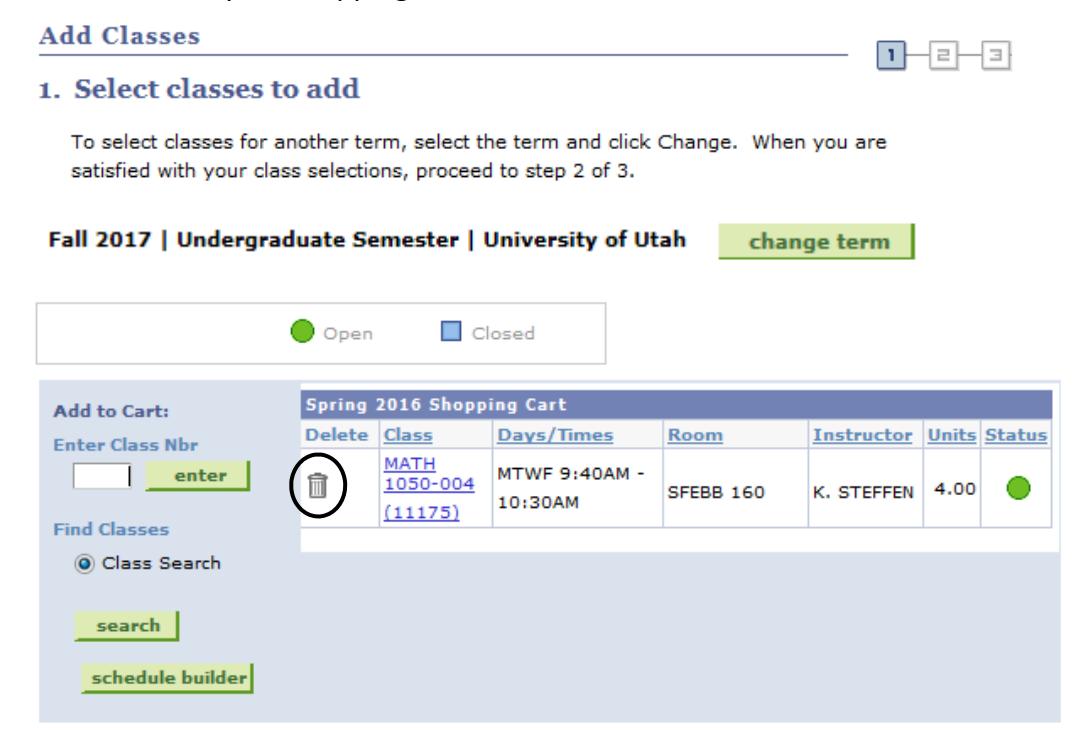